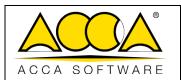

### usBIM.bcf – User Manual

| Ed.  | 1          |
|------|------------|
| Rev. | 1          |
| Date | 12/07/2022 |

# usBIM.bcf

**User Manual** 

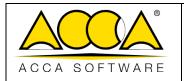

## usBIM.bcf – User Manual

| Ed.  | 1          |
|------|------------|
| Rev. | 1          |
| Date | 12/07/2022 |

# **INDFX**

| 3 |
|---|
| 4 |
|   |
| 4 |
|   |
| 4 |
| 5 |
|   |

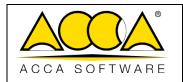

#### usBIM.bcf - User Manual

| Ed.  | 1          |
|------|------------|
| Rev. | 1          |
| Date | 12/07/2022 |

# 1 usBIM.bcf

usBIM.bcf is the service that allows you to view the BIM Collaboration Format (BCF) within the usBIM.platform digital collaborative platform. The BCF is an open format, developed in 2009 and maintained by buildingSMART International for the exchange of communications related to the IFC model.

Although not regulated by an ISO, as is the case for the IFC format, the BCF format has a well-defined and functional structure to support the exchange of observations focused on an IFC model. Specifically, its structure is composed of:

- one or more model views captured in PNG format;
- the coordinates of the photo snap point and the direction within an IFC file;
- comments related to some entities, referencing the information with respect to GUIDs.

The service allows you to operate according to two distinct workflows:

- create a new BCF (see par.1.1), this document will be created according to the specifications of version 2.2 of the format and will be exportable to a file from the .BCFZIP extension format;
- view or edit a .BCFZIP file extension generated by another application according to the specifications of version 2.1 of the format. This file must have been previously loaded into a project folder.

# 1.1 Creation of a new BCF file

Within any usBIM folder, you can create a new BCF file, as shown below.

In order to create a New BCF, simply select the "New Document" icon (arrow Figure 1).

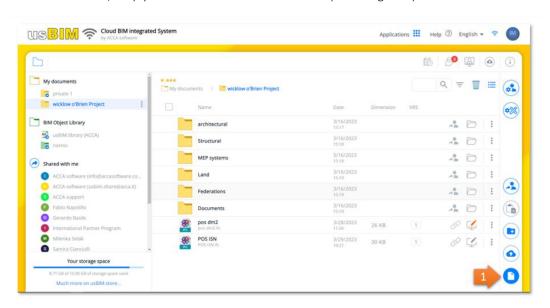

Figure 1. New Document

A context window will open where you can select the type of document to be created from those available (arrow 1 - Figure 2). At this point, it is necessary to specify the filename (arrow 2 - Figure 2) and Title (arrow 3 - Figure 2) and then click on the "Create" button (arrow 4 - Figure 2).

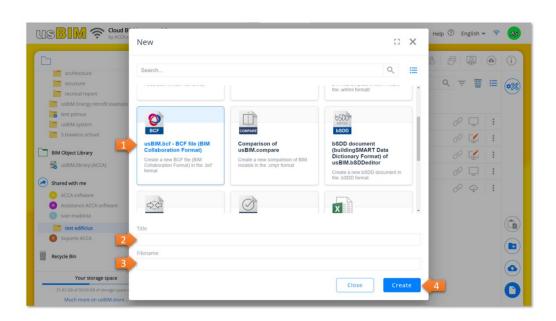

Figure 2. Create a new document

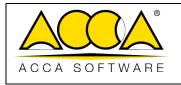

#### usBIM.bcf - User Manual

| Ed.  | 1          |
|------|------------|
| Rev. | 1          |
| Date | 12/07/2022 |

By clicking on Add a new Issue you'll then be able to manage the following editing features, shown in Figure 2:

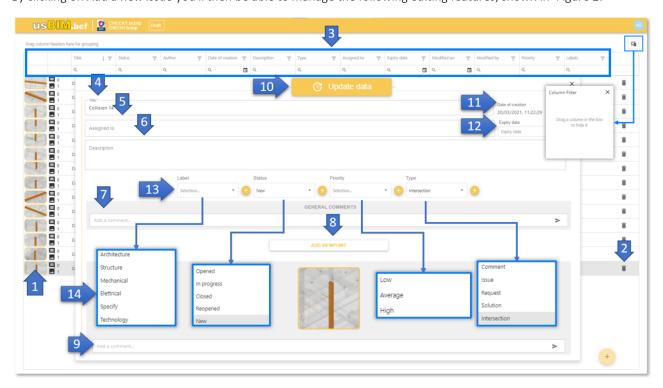

Figure 3. UsBIM.bcf editing capabilities

- 1. Current Issue: Issue selected and subject to the current change;
- 2. **Delete Issue:** option that allows the deletion of the current *Issue*;
- 3. **Filter bar:** allows you to apply filters to the list of *Issues* present within the BCF, setting a condition on the title, status, author, creation date, description, type, assigned to, expiration date, modified by, priority, labels;
- **4. Title:** field within which you can change the Title associated with the current *Issue*;
- **5. Assigned to:** field within which it is possible to indicate to which user the resolution of the current *Issue* is assigned;
- 6. Description: field useful for adding a textual description of the current *Issue*;
- **7. General comments:** section within which it is possible to manage the addition of comments with respect to the current *Issue*, the section records user and date of creation of the comment;
- **8.** Add viewpoint: section where you can add a "view" related to the current *Issue*. The view can be inserted as an image with a file extension .PNG, as required by the structure of the BCF format;
- 9. Viewpoint Comments: section where you can add comments for each individual viewpoint;
- 10. Refresh Data: key that saves changes made to the current *Issue*.
- 11. Creation Date: field that shows the creation date of the current *Issue*.

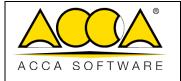

## usBIM.bcf - User Manual

| Ed.  | 1          |
|------|------------|
| Rev. | 1          |
| Date | 12/07/2022 |

- 12. Expiry Date: field that shows the expiry date of the current Issue;
- 13. Add and customize: section that offers the opportunity to add more values than those inside the combo boxes.
- **14.** "Priority" **combo box:** list of values from which to classify the current *Issue*. You can select one or more values from those available. In addition to the "Priority" combo box, you'll also find the following combo boxes:
  - a. Status
  - b. Priority
  - c. Type
- 15. Column Filter: Key that allows you to activate/deactivate the filter entries.